# **EXPATRIATE SERVICES DIVISION (USER MANUAL FOR AGENCY/ORGANIZATION REGISTRATION - SSM)**

# SYSTEM ACCESS

1. To access the system, launch the Internet Browser and browse to ESD System at [https://esd.imi.gov.my/portal/](https://esd.imi.gov.my/esd/portal/en/)

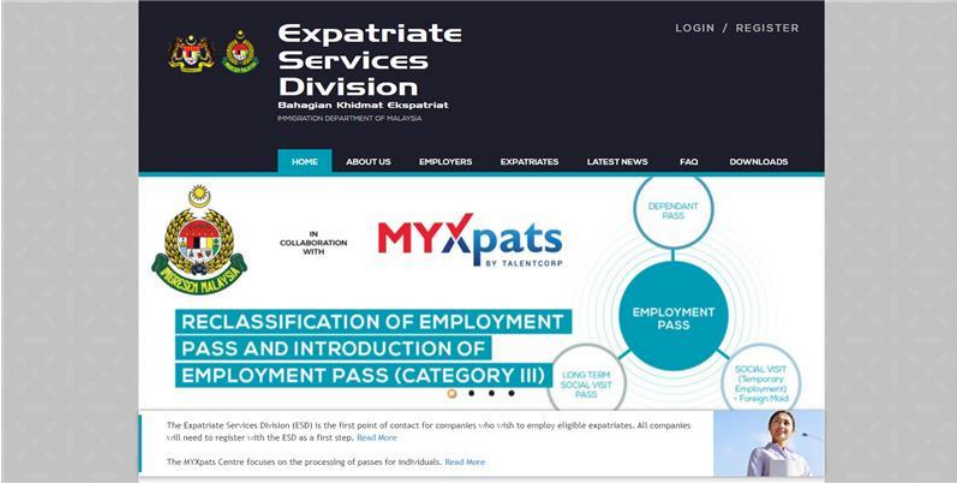

*Preview 1:* [https://esd.imi.gov.my/portal/](https://esd.imi.gov.my/esd/portal/en/)

- a) For the first time user, Company must be registered first before gained permission to access to the system.
- b) Please click the 'Register' button to continue with account registration.
- c) Click on 'Login' button to access the system.

# **NEW ACCOUNT REGISTRATION**

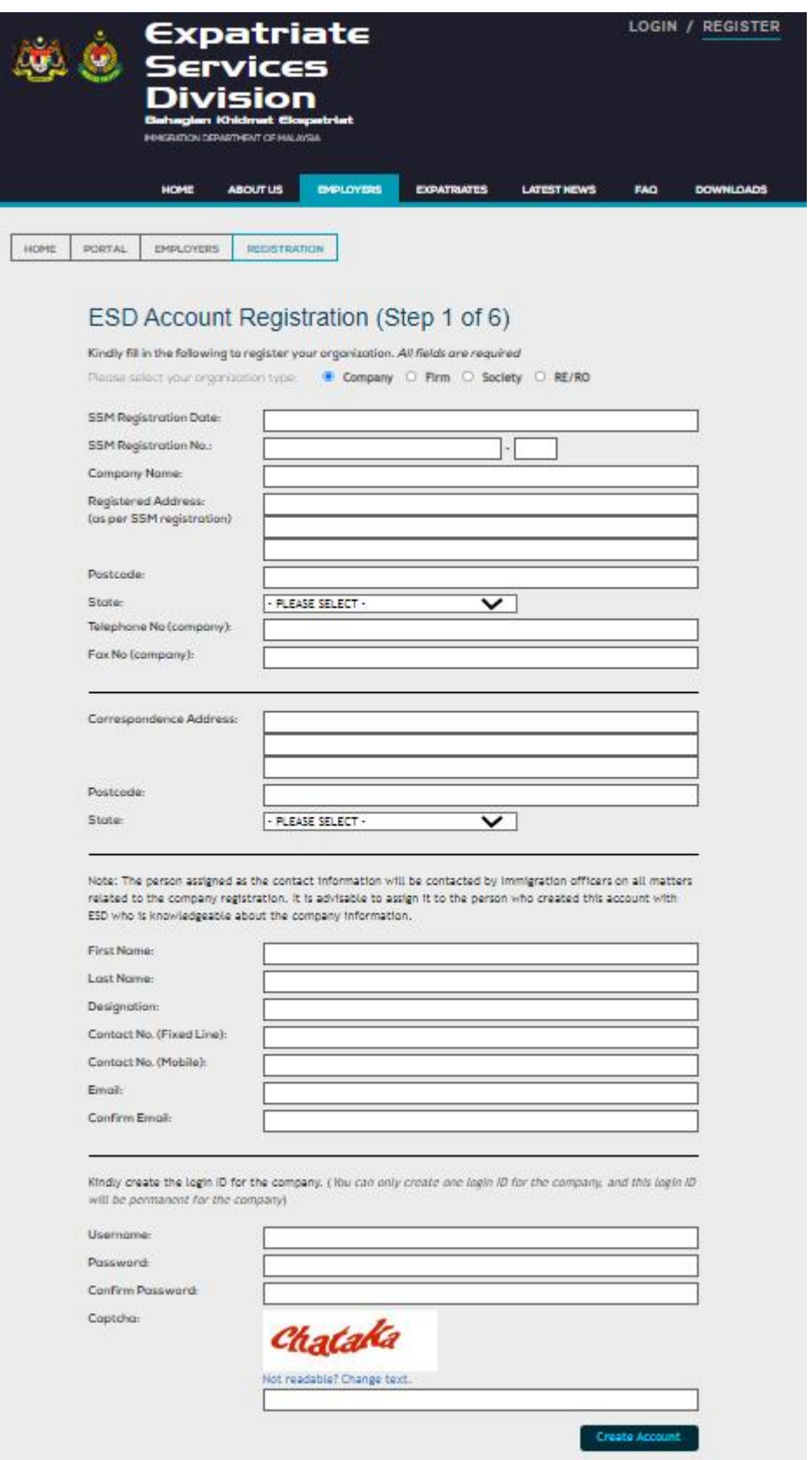

*Preview 2: New User Registration*

- 1. All fields listed in the Account Registration form has to be filled.
- 2. "User Name" has to be at least 6 (six) characters. User will not be able to registerif user name isless than 6 characters long.
- 3. A password indicator is included in the system to verify if the user's password's strength is weak, good, strong or similar to the username. The password indicator is implemented to enhance the security measure for the user's account.
- 4. A registered and valid email is required upon registration for validation purposes. An email will be sent to the user's email for verification/activation purpose.
- 5. Upon filling up the form, "Create Account" link is clicked to submit the registration form.

## **SUCCESSFUL ACCOUNT REGISTRATION**

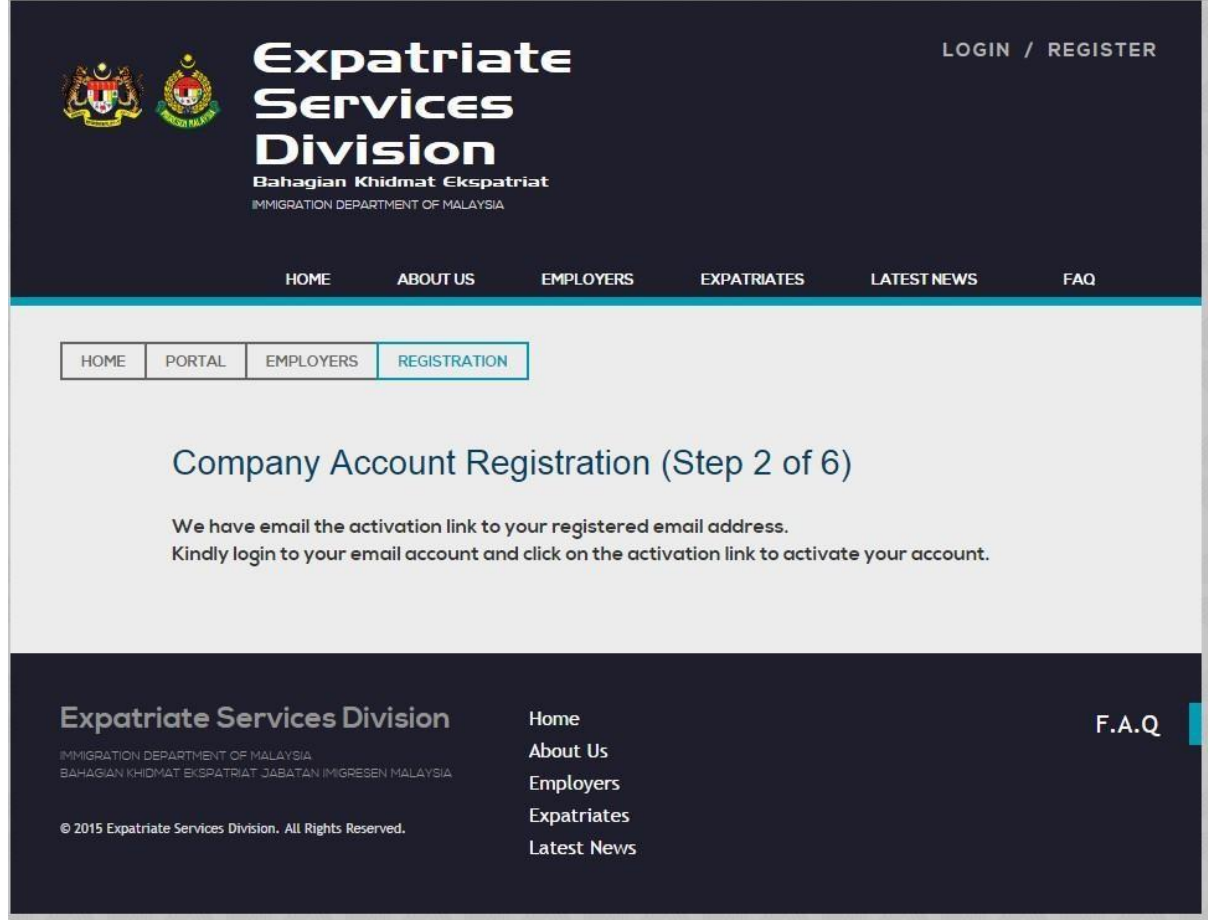

*Preview 3: Successful Account Registration Notice*

## **VALIDATION EMAIL NOTICE**

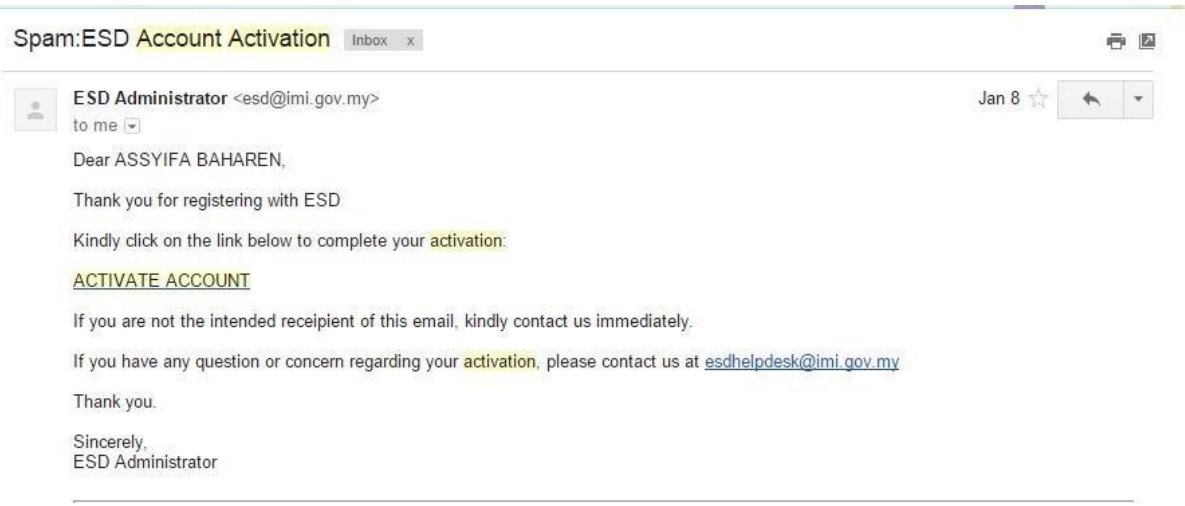

*Preview 4: Validation Email Notice*

- 1. Upon completing the registration form, a validation email will be sent to the user's email address to confirm the registration.
- 2. Kindly check SPAM/JUNK folder if you didn't received any expected email for ESD site.

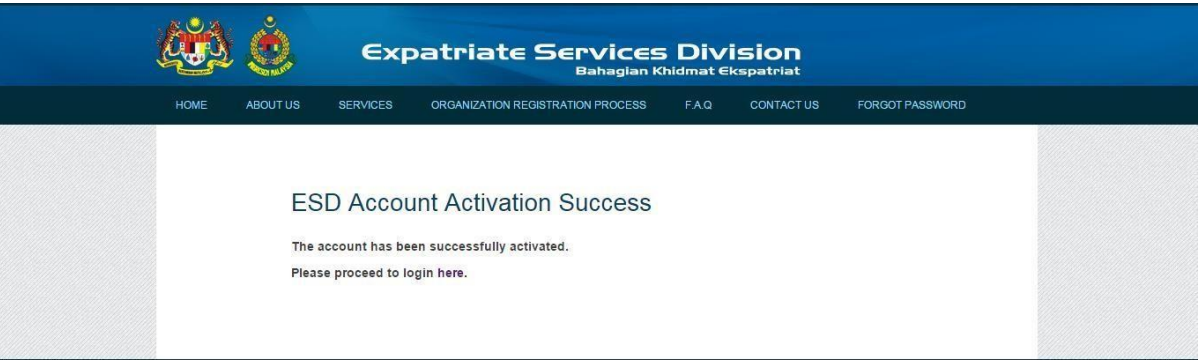

*Preview 4A: Successful Account Activation*

3. User will be linked to the website after account is successfully registered.

# **LANDING PAGE: DASHBOARD**

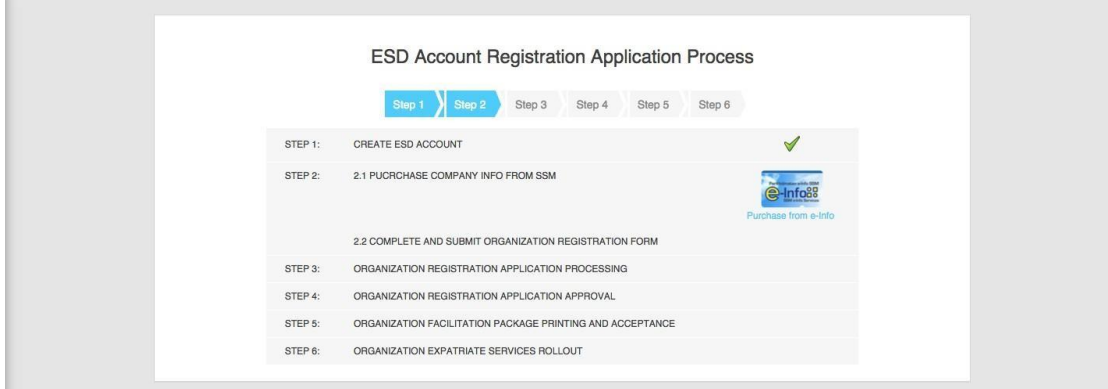

#### *Preview 5: Dashboard*

- 1. Upon a successful login, users will be directed to the dashboard.
- 2. The Dashboard shows the steps for Company Registration Application.
- 3. User will then proceed to the next steps for Company Registration Application.
- 4. User will then proceed with making an application by clicking on the link at the Purchase from e-info.

## **SSM PURCHASING**

1. After your company account activated, you can login to the ESD system and will be directed to Dashboard Screen.

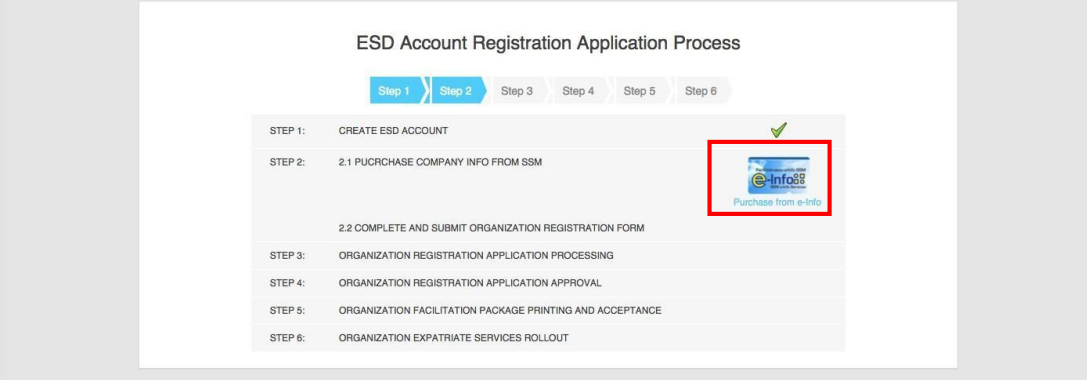

*Preview 6: Dashboard with button to purchase e-SSM*

- 2. Click on e-info icon to purchase e-SSM info.
- 3. System will display a history of purchase and the status of purchase. **COMPANY SSM HISTORY PURCHASE**

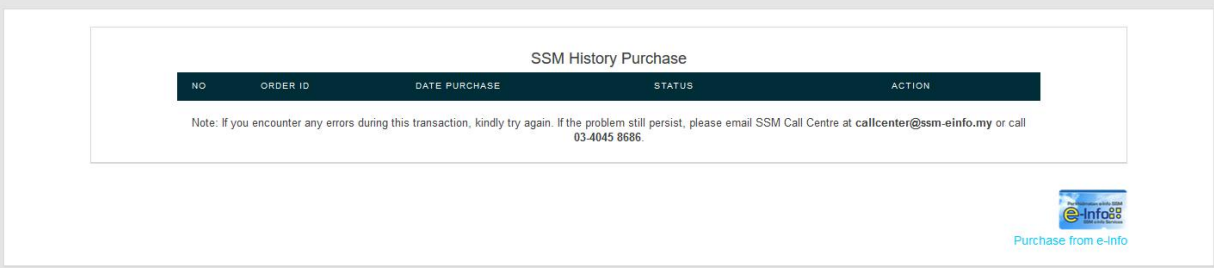

*Preview 7: History of purchase*

#### 4. The following was the list and description of <STATUS>

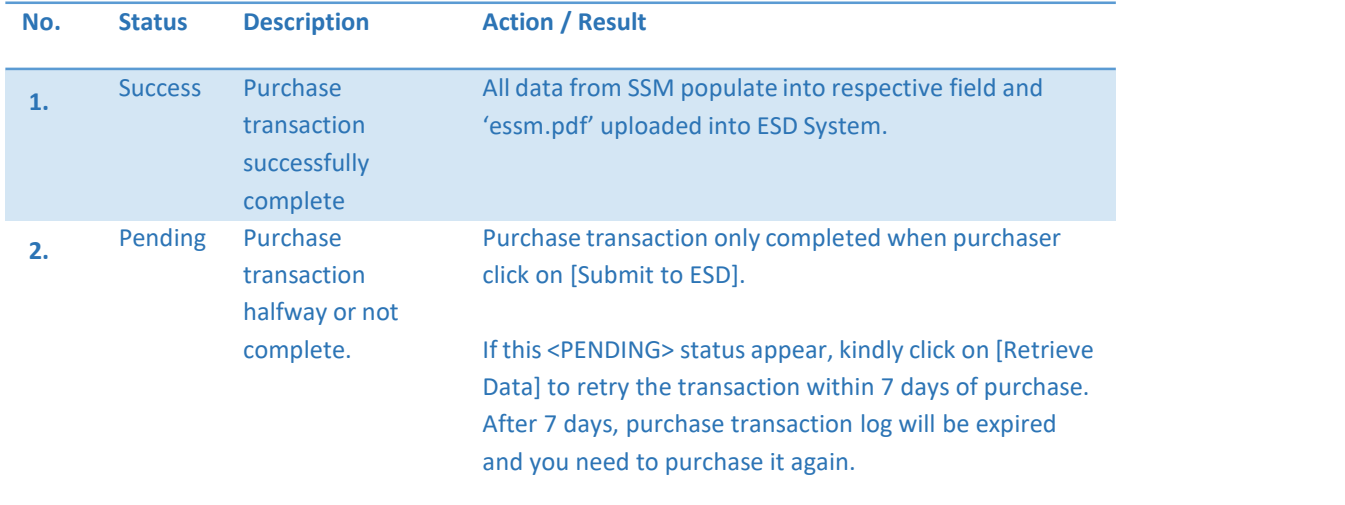

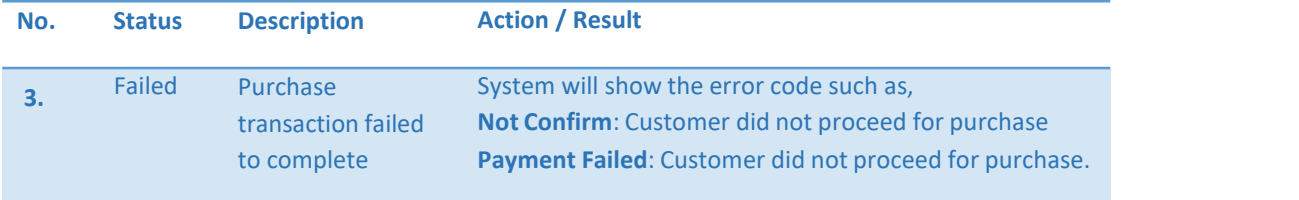

- 5. Click on e-info icon to proceed the purchase.
- 6. An alert will be pop up. You must understand the condition otherwise you can't proceed. By click **[Yes, I understand and Proceed]** system will redirect to e-SSM purchase screen.

 $\overline{\mathsf{x}}$ 

#### **Important Reminder!**

\*\* Please make sure that you have clicked "Generate" at the screen showed below to generate your e-SSM document.

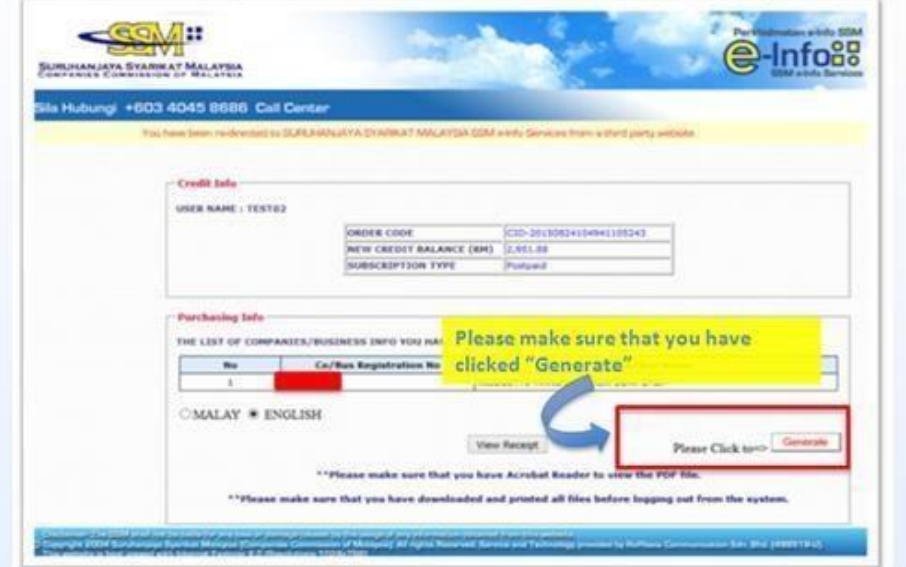

\*\* Next, please make sure that you have clicked "Submit To ESD" to ensure data and e-SSM document successfully downloaded to ESD system.

Yes, I understand and Proceed

7. Click on [Confirm To Purchase] to purchase.

|    | <b>SURUHANJAYA SYARIKAT MALAYSIA</b><br><b>COMPANIES COMMISSION OF MALAYSIA</b> |                                                                                                    |                     | Perkhidmatan e-Info SSM |
|----|---------------------------------------------------------------------------------|----------------------------------------------------------------------------------------------------|---------------------|-------------------------|
|    |                                                                                 | Sila Hubungi +603 4045 8686 Call Center                                                                                                    |                     |                         |
|    |                                                                                 | You have been re-directed to SURUHANJAYA SYARIKAT MALAYSIA SSM e-Info Services from a third party website                                                                                                    |                     |                         |
|    | <b>Result for</b><br><b>COMPANY REGISTRATION NO</b>                             | : 937030                                                                                                    |                     |                         |
| No | Co. Ref No.                                                                     | <b>Company Name</b>                                                                                                    |                     |                         |
|    | 937030-H                                                                        | PODS ADVENTURES & BACKPACKERS SDN, BHD.                                                                                                    | Confirm to Purchase |                         |
|    |                                                                                 | Please ensure that company / business selected is correct.<br>Proceed with Payment to SSM (You need to be e-Akaun prepaid customer or having visa / mc credit card or users of internet banking).<br>Disclaimer. The SSM shall not be liable for any loss or damage caused by the usage of any information obtained from this website.<br>C Copyright 2004 Suruhanjaya Syarikat Malaysia (Companies Commission of Malaysia). All rights Reserved. Service and Technology provided by Rafflesia Communication Sdn. Bhd. (499519-U).<br>This website is best viewed with Internet Explorer 6.0 (Resolutions 1024x768). |                     |                         |

*Preview 8: e-ssm Purchase Screen*

8. Company need to select type of payment method

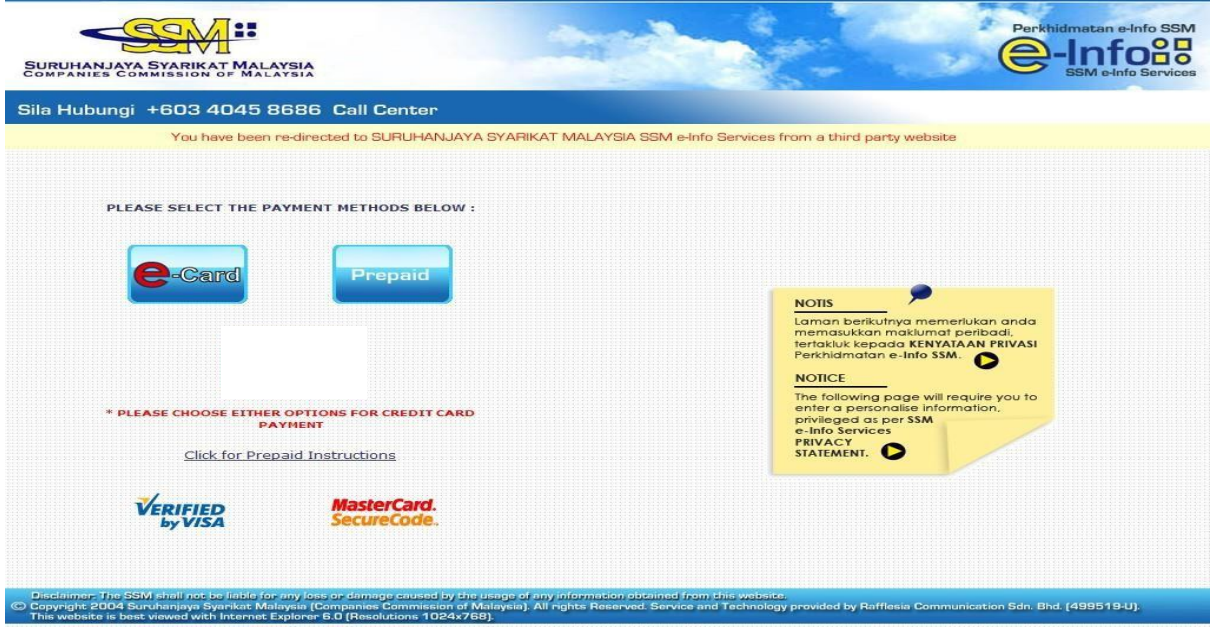

*Preview 9: e-ssm Method Payment Screen*

9. After select type of payment. Enter details as asking.

#### *9.1. Prepaid Payment*

I. Enter you credential details and click login to procced.

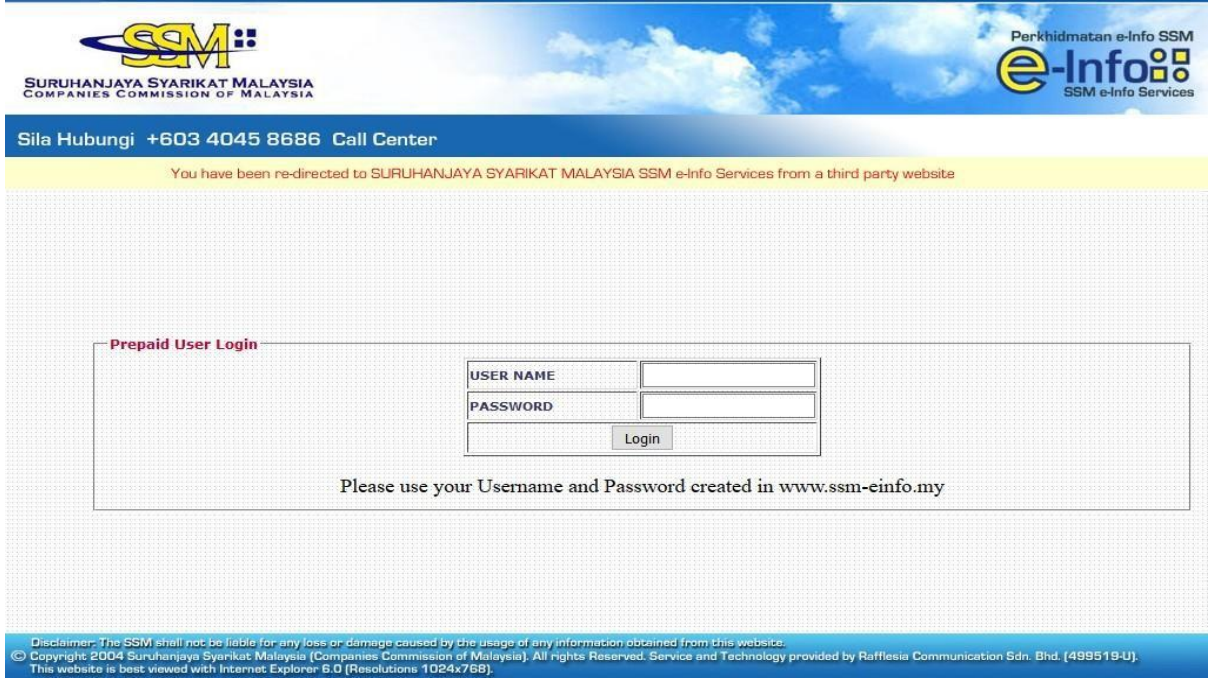

*Preview 10.0a: Prepaid user login screen*

II. You will then directing to purchase e-ssm. Click [proceed to purchase] the e-ssm.

| <b>SURUHANJAYA SYARIKAT MALAYSIA</b><br><b>COMPANIES COMMISSION OF MALAYSIA</b> |                                                                                                    |                     |          |  |
|---------------------------------------------------------------------------------|----------------------------------------------------------------------------------------------------|---------------------|----------|--|
|                                                                                 |                                                                                                    |                     |          |  |
| Sila Hubungi +603 4045 8686 Call Center                                         |                                                                                                    |                     |          |  |
|                                                                                 | You have been re-directed to SURUHANJAYA SYARIKAT MALAYSIA SSM e-Info Services from a third party website |                     |          |  |
|                                                                                 |                                                                                                    |                     |          |  |
|                                                                                 |                                                                                                    |                     |          |  |
| <b>User Details</b>                                                             |                                                                                                    |                     |          |  |
|                                                                                 | <b>NAME</b>                                                                                               | test                |          |  |
|                                                                                 | <b>ADDRESS</b>                                                                                            | madagascar          |          |  |
|                                                                                 | POSTCODE                                                                                                  | 99999               |          |  |
|                                                                                 | <b>STATE</b>                                                                                              |                     |          |  |
|                                                                                 | <b>COUNTRY</b>                                                                                            |                     |          |  |
|                                                                                 | <b>TELEPHONE NO.</b>                                                                                      | 123456              |          |  |
|                                                                                 | <b>MOBILE PHONE NO.</b>                                                                                   | 0162105494          |          |  |
|                                                                                 | <b>EMAIL ADDRESS</b>                                                                                      | rafidah@raffcomm.my |          |  |
|                                                                                 |                                                                                                    |                     |          |  |
| <b>Credit Info</b>                                                              |                                                                                                    |                     |          |  |
|                                                                                 | <b>CREDIT BALANCE (RM)</b>                                                                                |                     | 2,964.88 |  |
|                                                                                 | <b>SUBSCRIPTION TYPE</b>                                                                                  |                     | Prepaid  |  |
|                                                                                 |                                                                                                    |                     |          |  |
|                                                                                 |                                                                                                    | Proceed             |          |  |
|                                                                                 |                                                                                                    |                     |          |  |

**Preview 10.1a: Prepaid user details screen** 

III. Your company info based on SSM information will be displayed. Tick the agree checkbox and click yes to proceed to the next step.

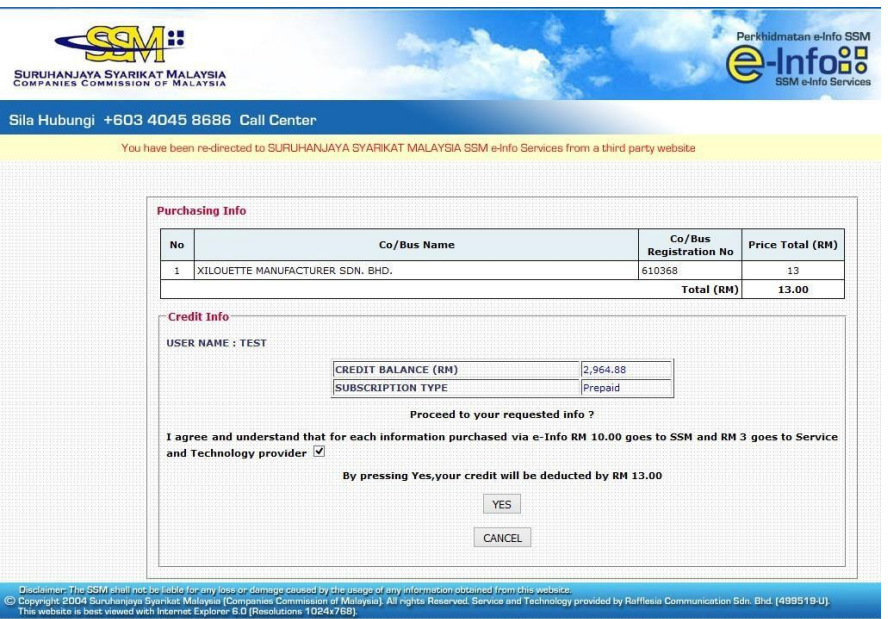

*Preview 10.2a: Purchase confirmation screen*

IV. To generate the e-ssm info. Click generate button. Please wait while your e-ssm info be generated.

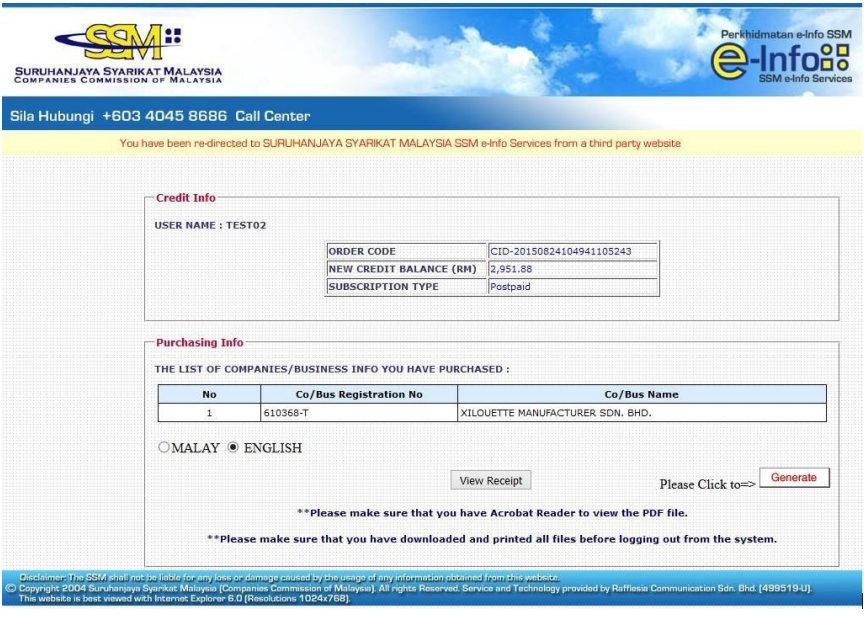

*Preview 10.3a: PDF generator screen*

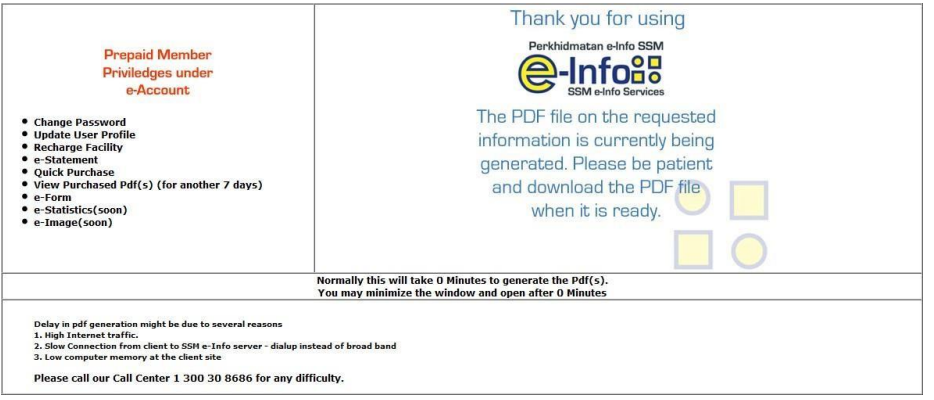

#### *Preview 10.4a: PDF generator waiting screen*

I. After purchasing complete, click on **[Submit to ESD]** button to submit your company info to ESD system.

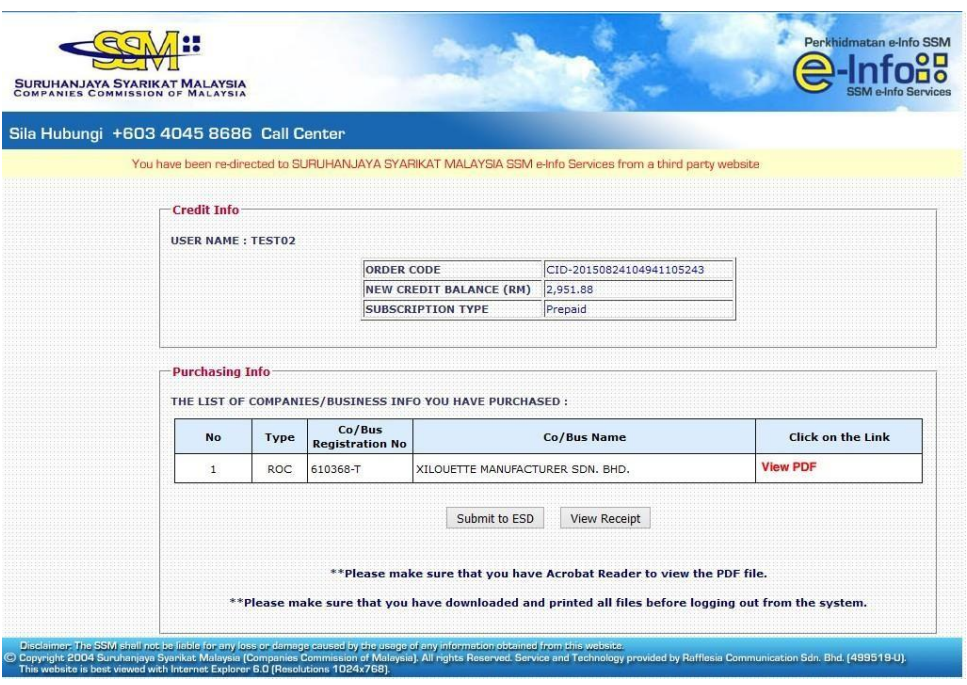

*Preview 10.5a: Download PDF screen and [SubmitESD] button*

10. Your e-ssm info will be auto uploaded to the system. You do not need to upload your e-ssm to the system. As it already auto uploaded.

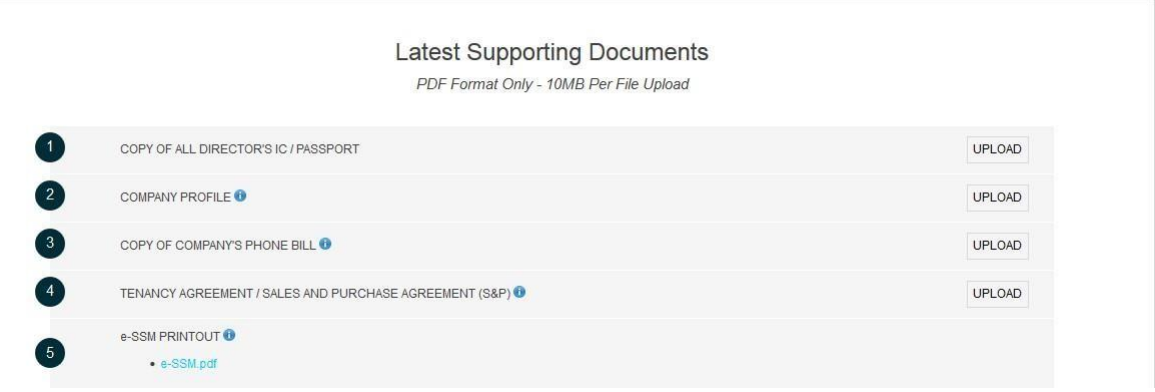

#### *Preview 11: e-SSM printout document*

- 11. Complete others information and click submit to process the application.
	- **Note:**
	- **1. All the asterisk (\*) information is mandatory**
	- **2. Ensure to complete the detail director and shareholder information (email and phone no.)**
	- 3. If the data retrieve from e-info is not tally from what you are having, kindly refer to the SSM for **clarification.**
	- **4. Any difficulty while purchasing your company information kindly call the helpdesk number as following:-**

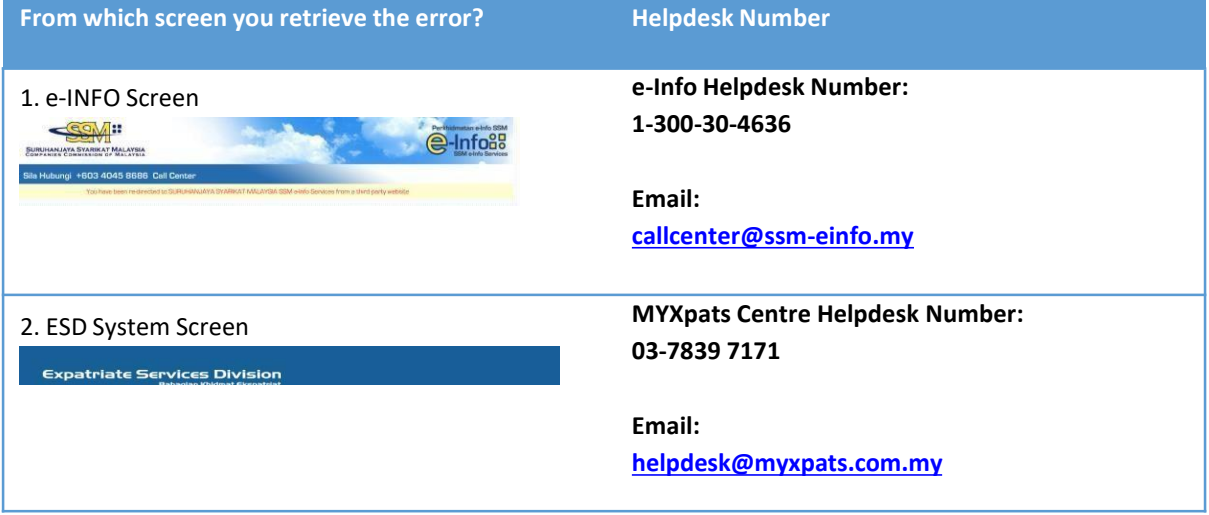